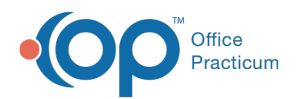

## eLabs: Unlinking Imported eLabs Results

Last Modified on 09/08/2021 8:37

Version 20.12

## The content in this article is relevant to eLabs

Results for eLabs will automatically be matched based upon the below list.

- Patient ID
- Patient Name
- DOB
- Lab-issued Specimen ID
- Lab-issued Requisition ID

In a circumstance where an eLabs result is mistakenly matched automatically or manually to the incorrect requisition, the result can be unlinked from the requisition by completing the below steps.

- 1. Navigate to the Patient Chart: **Clinical, Practice Management or Billing tab > Patient Chart**.
- 2. Search for and select the patient.
- 3. Click **Diagnostic Tests** and locate the requisition that has the incorrectly linked result.
- 4. Click the **Unlink** button in the Orders/Results pane. Upon unlinking the result from the requisition, the requisition status will change to Pending.

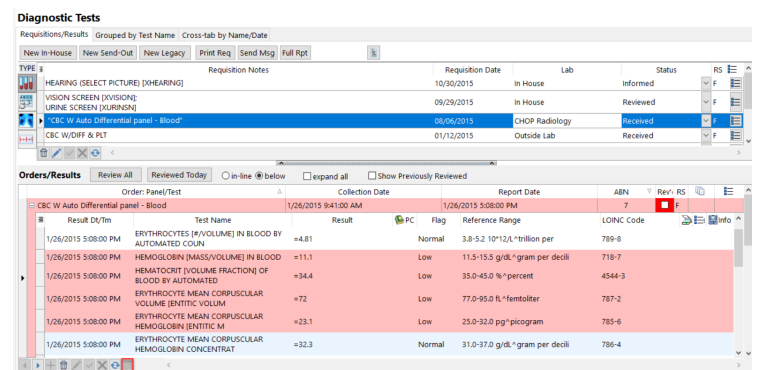

5. The Confirm dialog box appears, click **Yes**.

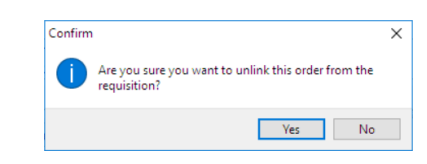

- 6. The Audit Trail window displays, click the drop-down, and select or enter the reason for unlinking the result(s).
- 7. Click the **OK** button.

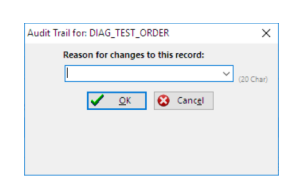

푸 **Note**: The result will be placed back into the Unmatched Received Results tab in the Diagnostic Tests tab of the Clinical Work window. Users will now be able to search for and attach the results to the appropriate requisition.

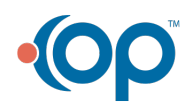

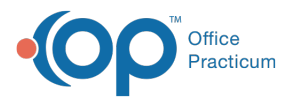

Version 14.10

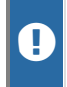

**Warning**: This information is intended only for clients currently in the implementation or production phase with OP eLabs functionality.

Most Imported eLabs results will be automatically matched based upon the following:

- Patient ID
- Patient Name
- DOB
- Lab-issued Specimen ID
- Lab-issued Requisition ID

**Note**: The lab-issued Requisition ID is also represented as Order # in eLabs and Placer Order # in OP.

In a circumstance where an eLabs result is mistakenly matched automatically or manually to the incorrect patient or requisition, it can be unlinked from the requisition. To do this:

- 1. Click the **Chart** button.
- 2. Search for and select the patient.
- 3. Select the **Diagnostic Tests tab**.
- 4. Locate the order requisition that has the unintentionally linked result.
- 5. Click the **Unlink** button in the Orders/Results pane. Upon unlinking the result from the requisition, the requisition will be placed back into a Pending status.

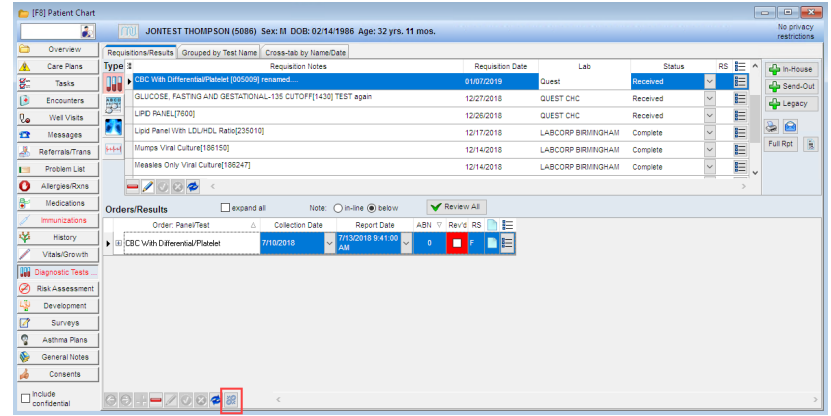

6. The Confirm dialog box appears. Click **Yes**.

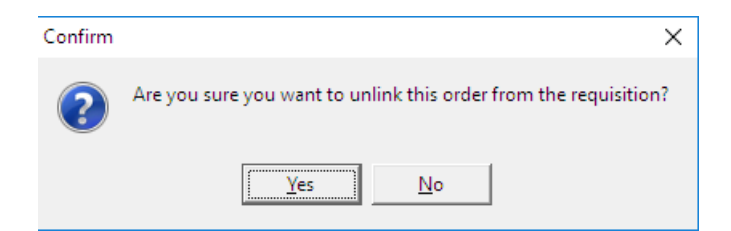

7. Select or enter an appropriate reason for the change in the record in the Audit Trail window.

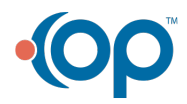

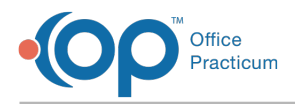

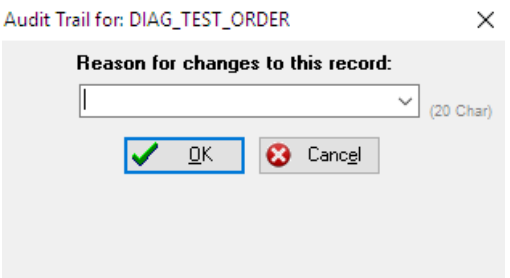

8. The result will now be placed back into the Unmatched Received Results tab in the Diagnostic Tests tab of the Schedule and Practice Workflow window. Users will now be able to search for and attach the results to the appropriate requisition within the Unmatched/Received Results panel.

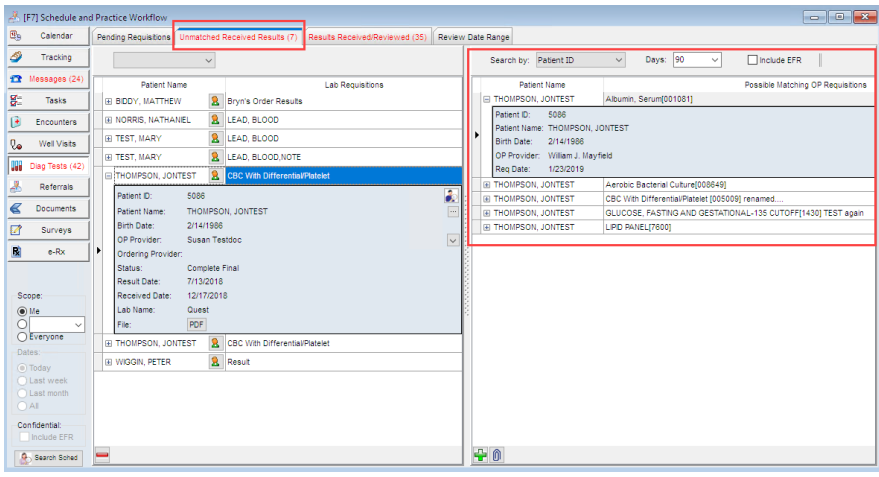

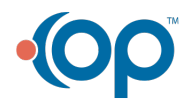